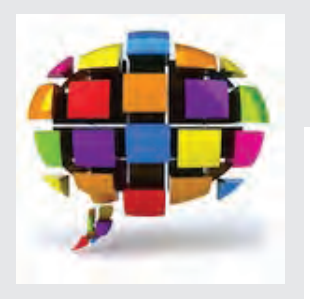

# **GUIDE DE L'UTILISATEUR**

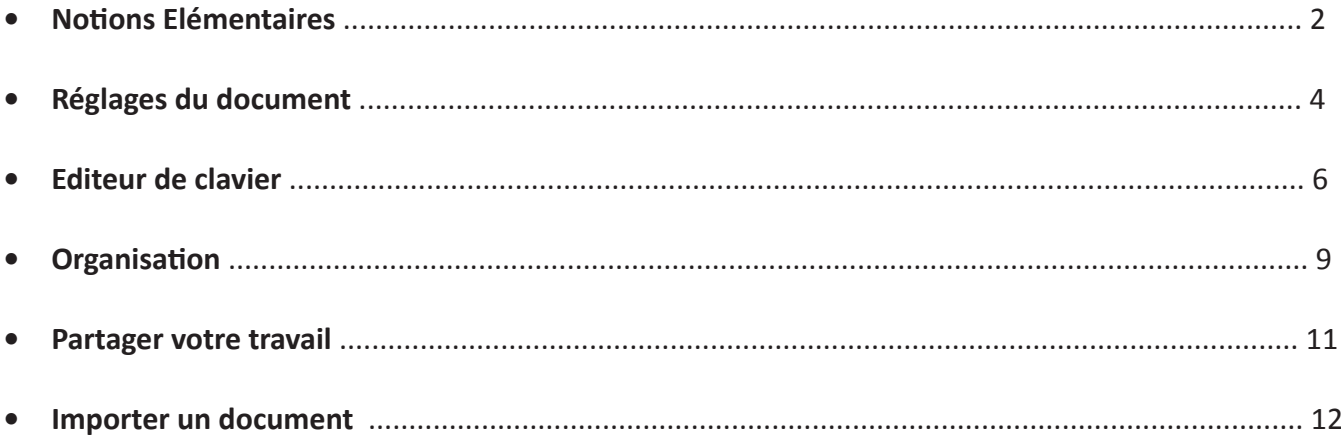

#### C'est parti!

# **Notions Elémentaires**

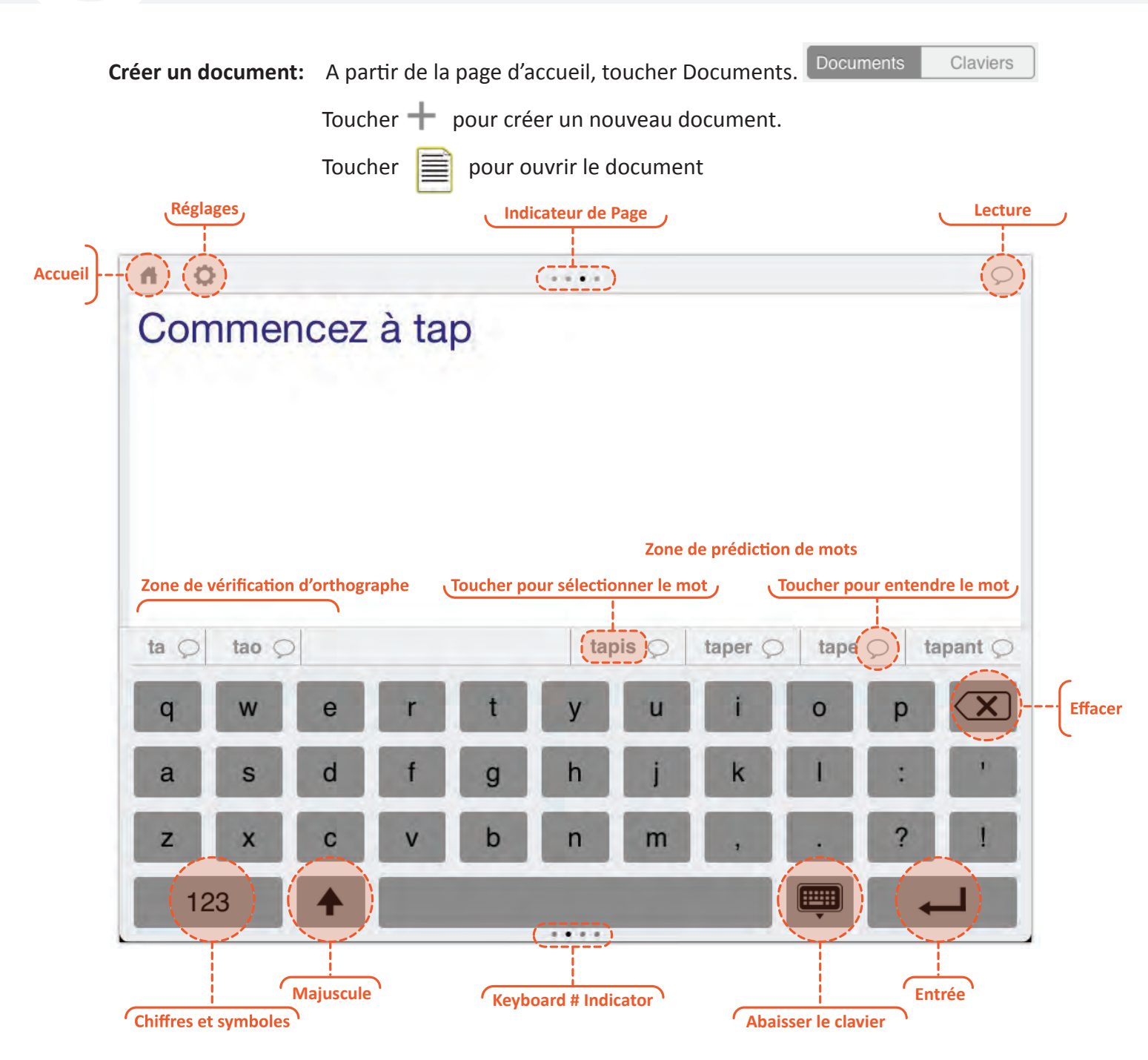

**Taper:** Les nouveaux documents s'ouvrent avec un clavier AZERTY qui peut être utilisé pour commencer à taper.

**Taper en majuscules:** Toucher la touche Majuscule, puis taper la lettre.

**Insérer rapidement un point puis un expace:** toucher deux fois la touche espace.

**Naviguer entre les claviers d'un meme dossier:** glisser le doigt vers la gauche ou la droite pour changer le clavier. **Positionner le curseur:** Toucher une fois à l'endroit d'insertion.

**Bouger le curseur:** Laisser le doigt appuyé, puis glisser le curseur au point d'insertion.

**Sélectionner un mot:** Toucher deux fois (rapidement) le mot

**Sélectionner un paragraphe:** Toucher trois fois (rapidement) le paragraphe.

**Copier ou Couper le texte:** Sélectionner le mot, puis glisser les poignées pour sélectionner le texte. Toucher Couper ou Coller.

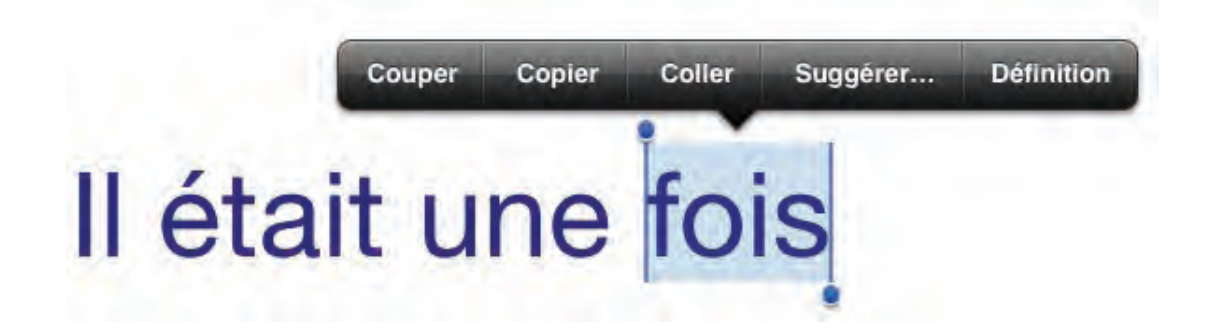

**Coller le texte:** Positionner le curseur, puis toucher Coller.

**Obtenir la definition d'un mot:** Sélectionner le mot, puis toucher Définition (si disponible)

**Obtenir synonymes:** Sélectionner un mot, puis toucher Suggérer (si disponible)

**Lecture :** toucher  $\circ$  . Toucher une nouvelle fois pour arrêter.

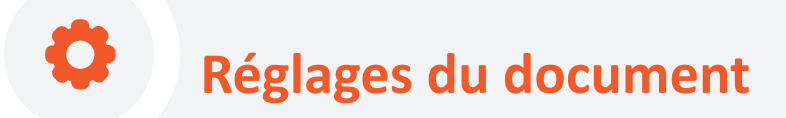

**Accéder aux réglages:** lors de l'édition d'un document, toucher .

Changer le clavier: Toucher , puis toucher pour sélectionner le clavier ou dossier de claviers. Les dossiers contiennent plusieurs claviers qui sont lies l'un à l'autre. Tous les claviers que vous créer a l'aide de l'éditeur de clavier sont disponibles ici.

**Gérer les pages:** Toucher

**Sélectionner une page:** toucher la page.

**Désélectionner une page:** toucher la page sélectionnée ou sélectionner une autre page.

 **Changer la police, la taille des caractères, couleurs du texte et des pages:** sélectionner une page, puis appuyer sur l'icone correspondante.

 **Ajouter une image:** Sélectionner une page, puis ajouter une image de vos albums photo ou de la bibliothèque Abilipad

**Bouger une page:** Sélectionner une page, puis utiliser  $\blacksquare$  pour la bouger.

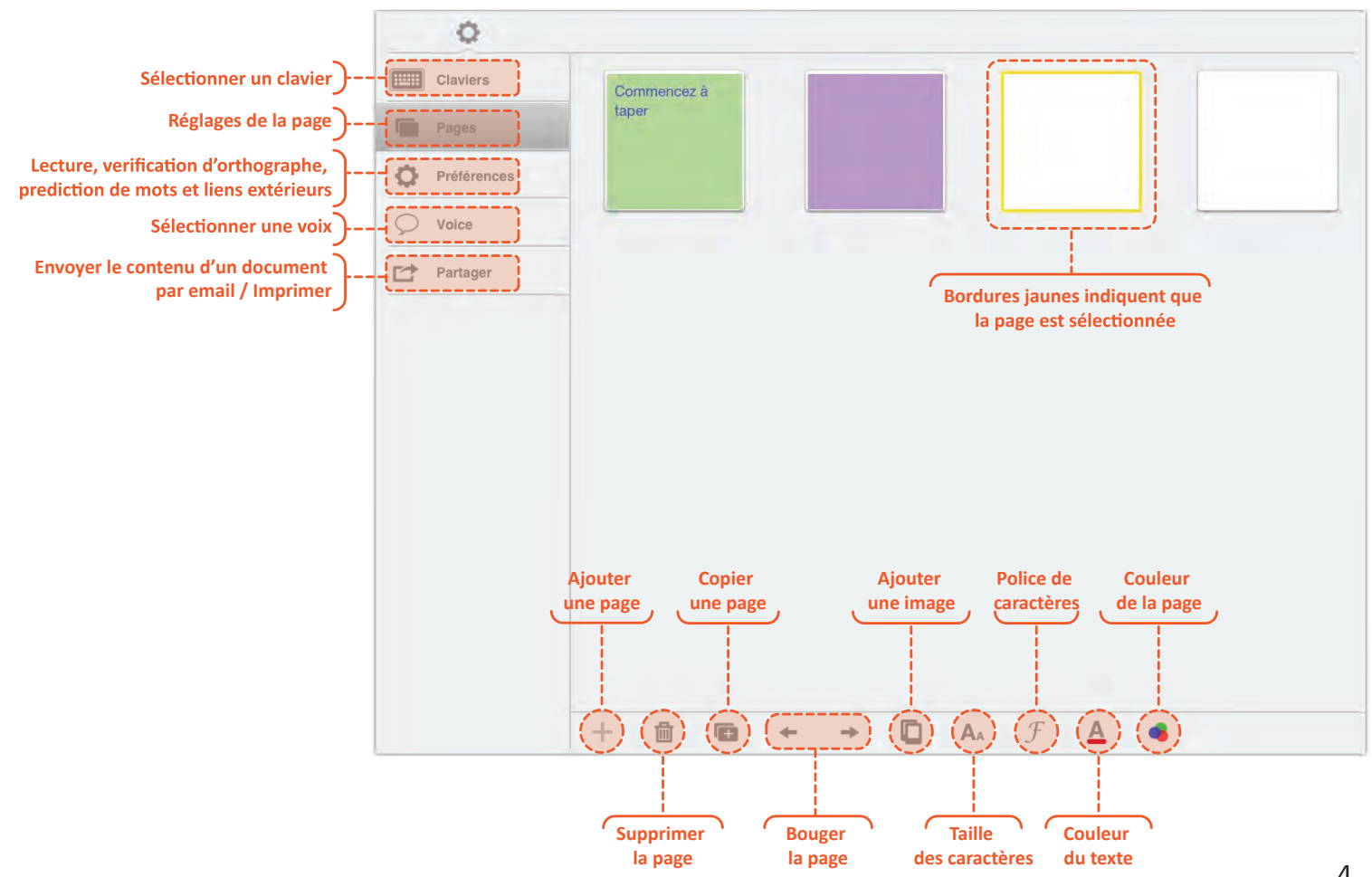

Réglages de la lecture: Toucher , puis régler la lecture des mots, phrases, touches au fur et à mesure. Le mode AAC insère une touche  $\times$  a côté de la touche  $\mathcal Q$ , pour effacer le texte rapidement.

**Changer la voix ou la langue:** Toucher  $\heartsuit$ , puis sélectionner la voix.

Envoyer le contenu d'un document: Appuyer sur **le commandient**, puis Email. Le texte et les images apparaitront dans la fenêtre d'envoi.

Toucher  $\Box$  pour revenir au document. Les changements seront sauvegardés automatiquement.

### **Editeur de clavier**

A partir de la page d'accueil , appuyer sur Claviers

**EXECUTE** 

Documents

Claviers

Toucher  $\frac{1}{\sqrt{2}}$  pour créer un nouveau clavier

Toucher **HUH** pour ouvrir l'éditeur de clavier

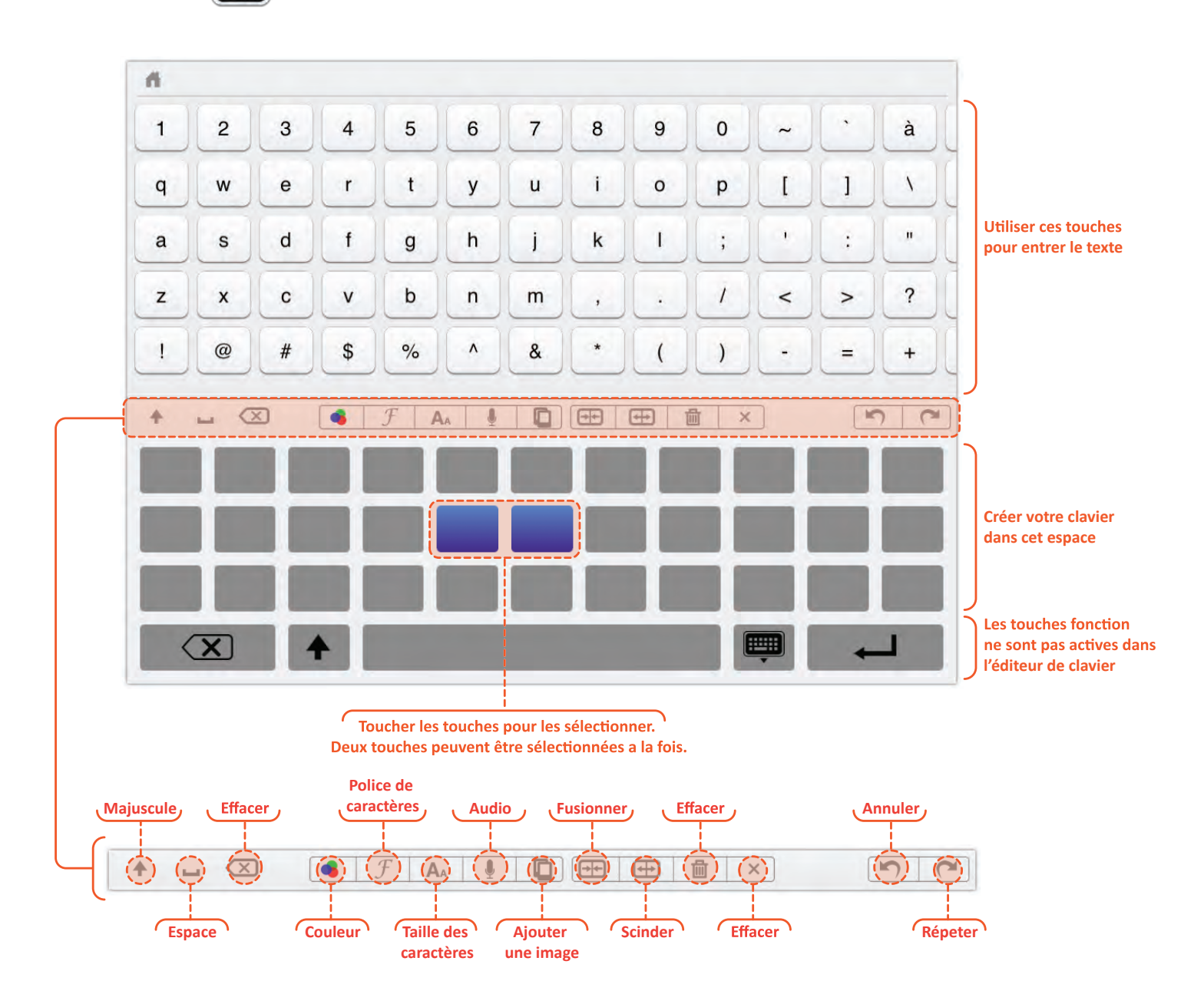

**Sélectionner les touches:** Toucher la touche. Deux touches peuvent être sélectionnées à la fois.

**Déselectionner les touches:** Toucher les touches sélectionnées pour les déselectionner.

**Insérer du texte sur les touches:** Sélectionner la touche, puis utiliser la zone supérieure pour entrer des lettres, mots, phrases, chiffres et symboles.

**Taper en majuscules:** Toucher .

**Insérer un espace:** Toucher pour insérer un espace sur une touche. Si vous insérer un espace à la fin d'un mot ou d'une phrase, l'espace sera inséré automatiquement lors de l'édition d'un document.

**Effacer du texte:** Toucher  $\langle \times \rangle$  pour effacer du texte lorsque la touche est sélectionnée.

**Fusionner deux touches:** Toucher deux touches adjacentes, puis toucher  $\Box$ .

**Scinder une touche:** Sélectionner une touche, puis toucher  $\overline{+}$ .

Ajouter des images aux touches: Sélectionner une touche, puis toucher **...** Choisir les images dans vos albums photo ou à partir de la bibliothèque Abilipad.

**Recadrer une image:** Utiliser l'app Photo de l'iPad pour recadrer une image avant de l'insérer.

**Audio:** Toucher **pour commencer l'enregistrement et <b>pour** l'arrêter. Toucher pour l'arrêter. Toucher pour écouter l'enregistrement. L'enregistrement sera lu quand une touche est pressée lors de l'édition d'un document.

**Changer la couleur d'un clavier, des touches et du texte:** Sélectionner Texte, Arrière-Plan ou Grille, puis sélectionner une couleur prédifinie ou personnalisée.

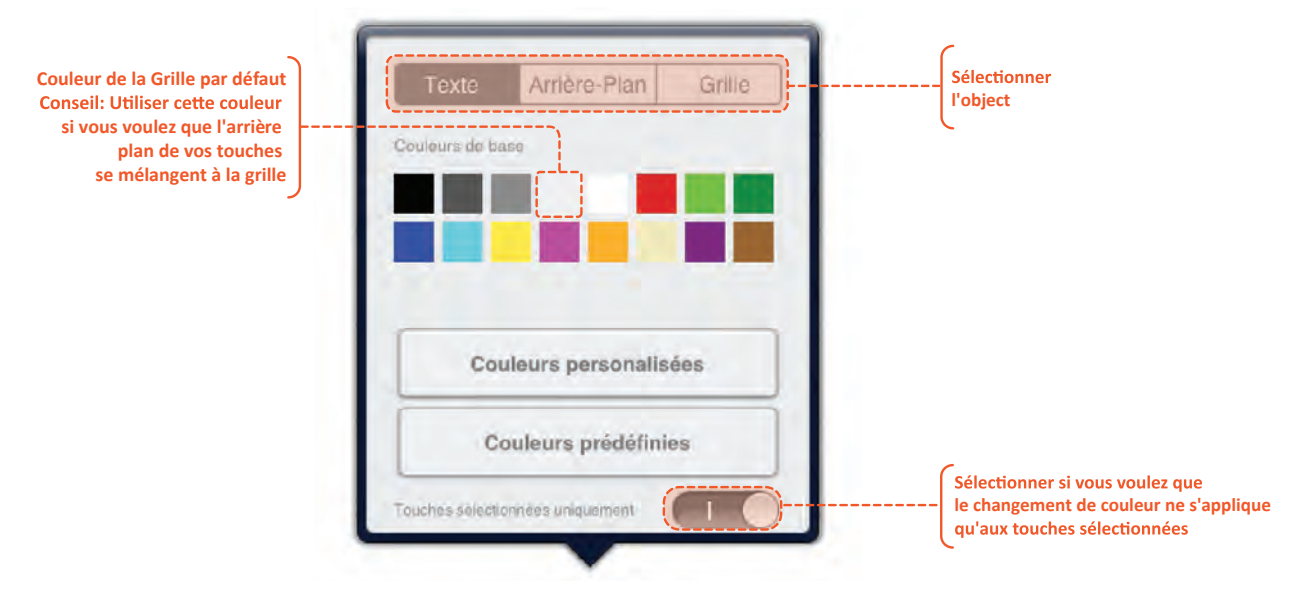

**Changer la couleur du texte et de l'arrière plan uniquement pour les touches sélectionnées:**

 Sélectionner une ou deux touches, puis śelectionner "Touches sélectionnées uniquement", puis choisir une couleur. 7 **Effacer la touche:** sélectionner la touche, puis toucher  $\blacktriangleright$  pour supprimer le texte et images de cette touche

**Supprimer une touche:** Sélectionner la touche, puis toucher **.** Une fois que la touche est supprimée, elle ne peut pas être recréée. Pour plus de flexibilité, vous pouvez également choisir un arrière plan pour la touche identique a la grille.

**Annuler/Répéter:** Toucher **pour annuler ou répéter jusqu'à 10 actions** 

#### **Editer un clavier**

Si vous voulez garder votre clavier original, vous pouvez d'abord dupliquer le clavier avant de faire vos changements.

- **Dupliquer un clavier:** ouvrir le dossier si nécessaire, toucher Editer sur la page d'accueil, sélectionner le clavier et appuyer sur
- **Editer un clavier:** Sélectionner un clavier, faites vos changements puis retourner a la page d'accueil

Utiliser des dossiers pour organiser les documents et claviers sur la page d'accueil.

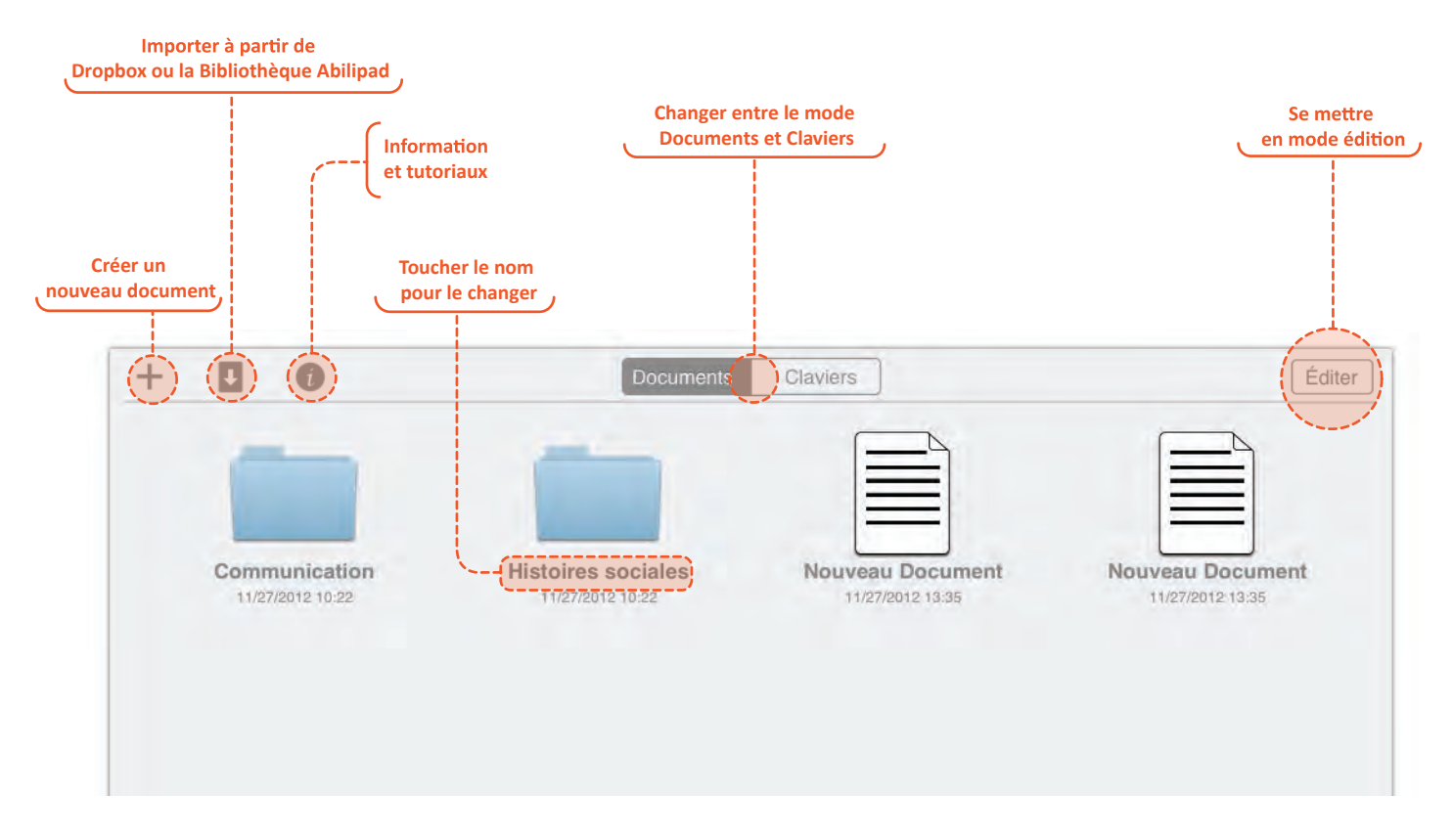

**Créer un dossier:** toucher un document pendant quelques secondes, puis le glisser sur un autre document.

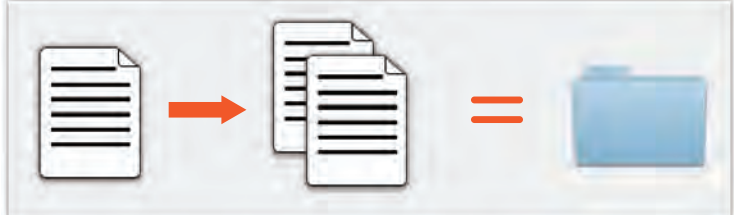

**Ouvrir un dossier:** Toucher le dossier.

**Fermer un dossier:** Toucher en dehors du dossier.

**Ajouter un document a un dossier:** Toucher le document pendant quelques secondes puis glisser sur le dossier.

**Retirer un document d'un dossier:** Toucher le document pendant quelques seoncdes, puis le glisser en dehors du dossier.

**Supprimer un dossier:** Retirer tous les documents d'un dossier, le dossier est supprimé automatiquement.<br>
9 **Renommer un dossier, document ou clavier:** Toucher le nom et entrer un nouveau nom.

**Placer les documents dans un ordre spécifique:** les documents sont organisés alphabétiquement

**Dupliquer un document:** Toucher  $\boxed{\text{Éditer}}$ , puis sélectionner un document, puis toucher

**Supprimer un document:** Toucher  $\boxed{\text{Éditer}}$ , puis sélectionner un document, puis toucher  $\boxed{\text{m}}$ .

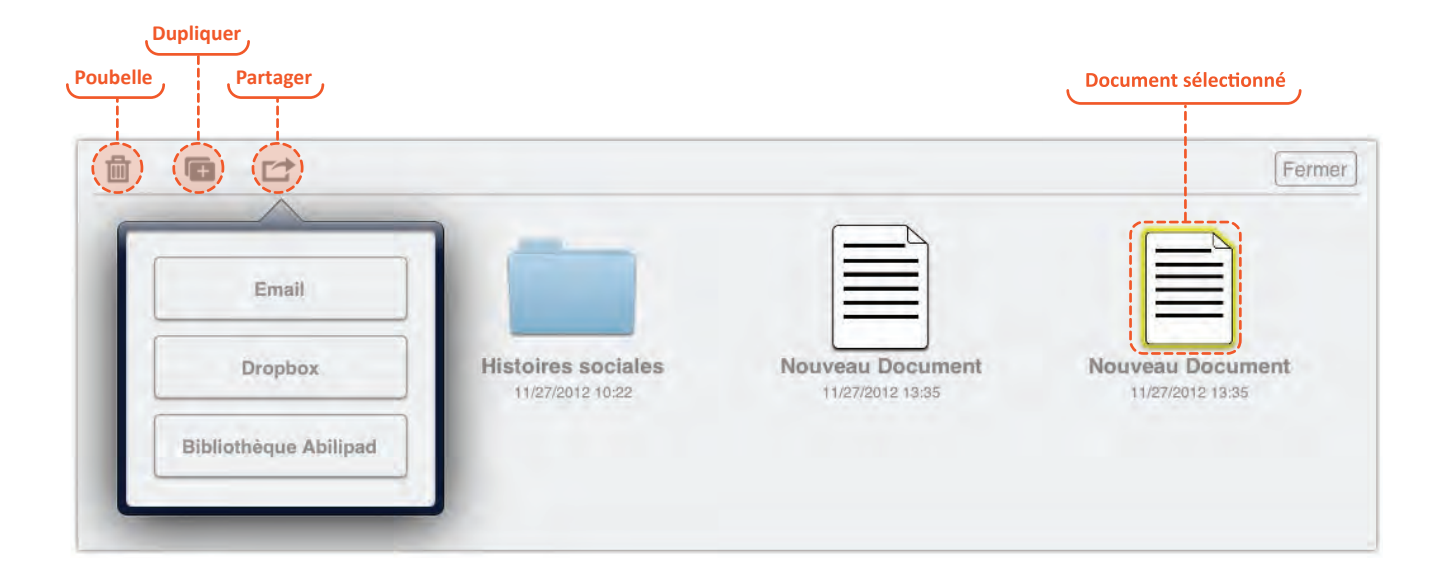

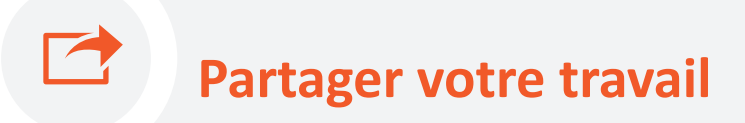

Partager un document: si un document est à l'intérieur d'un dossier, toucher d'abord le dossier pour l'ouvrir. Toucher  $\lceil \frac{1}{12}\rceil$ , sélectionner le document, puis  $\lceil \frac{1}{12}\rceil$  pour partager via email ou dropbox.

**Partager un dossier de claviers:** Toucher  $\left\lfloor \frac{\text{Éditer}}{\text{Set}} \right\rfloor$ , sélectionner un dossier, puis  $\left\lfloor \frac{\text{Set}}{\text{Set}} \right\rfloor$  pour partager via email ou dropbox.

**Partager votre travail en ligne:** Procéder comme ci dessus, puis toucher  $\int$  Éditer , puis "Bibliothèque Abilipad". Compléter tous les champs puis toucher "Envoyer"

*Important:*

- *Les fichiers exportés sont uniquement compatibles avec Abilipad.*
- *Lors de l'édition d'un document, une option de partage de contenu est disponible, qui ne requiert pas Abilipad*
- *Si un document est attache a un ou plusieurs claviers, ceux ci seront également envoyés.*
- *Les documents envoyés à Abilipad sont examinés avant d'être mis en ligne. Merci de ne partager que le travail qui vous appartient.*

# **Importer un document**

**Télécharger à partir d'un email:** Ouvrir l'email sur votre iPad, toucher la pièce jointe puis sélectionner "ouvrir dans Abilipad".

Télécharger de Dropbox: Toucher **1999**, choisir Dropbox, puis sélectionner le fichier. Les documents seront télechargés sur la page d'accueil. Les claviers seront enregistrés dans un dossier sur la page d'accueil.

**Télécharger de la bibliothèque Abilipad:** Toucher , choisir Bibliothèque Abilipad. Sélectionner le fichier qui vous intéresse et appuyer sur Download.

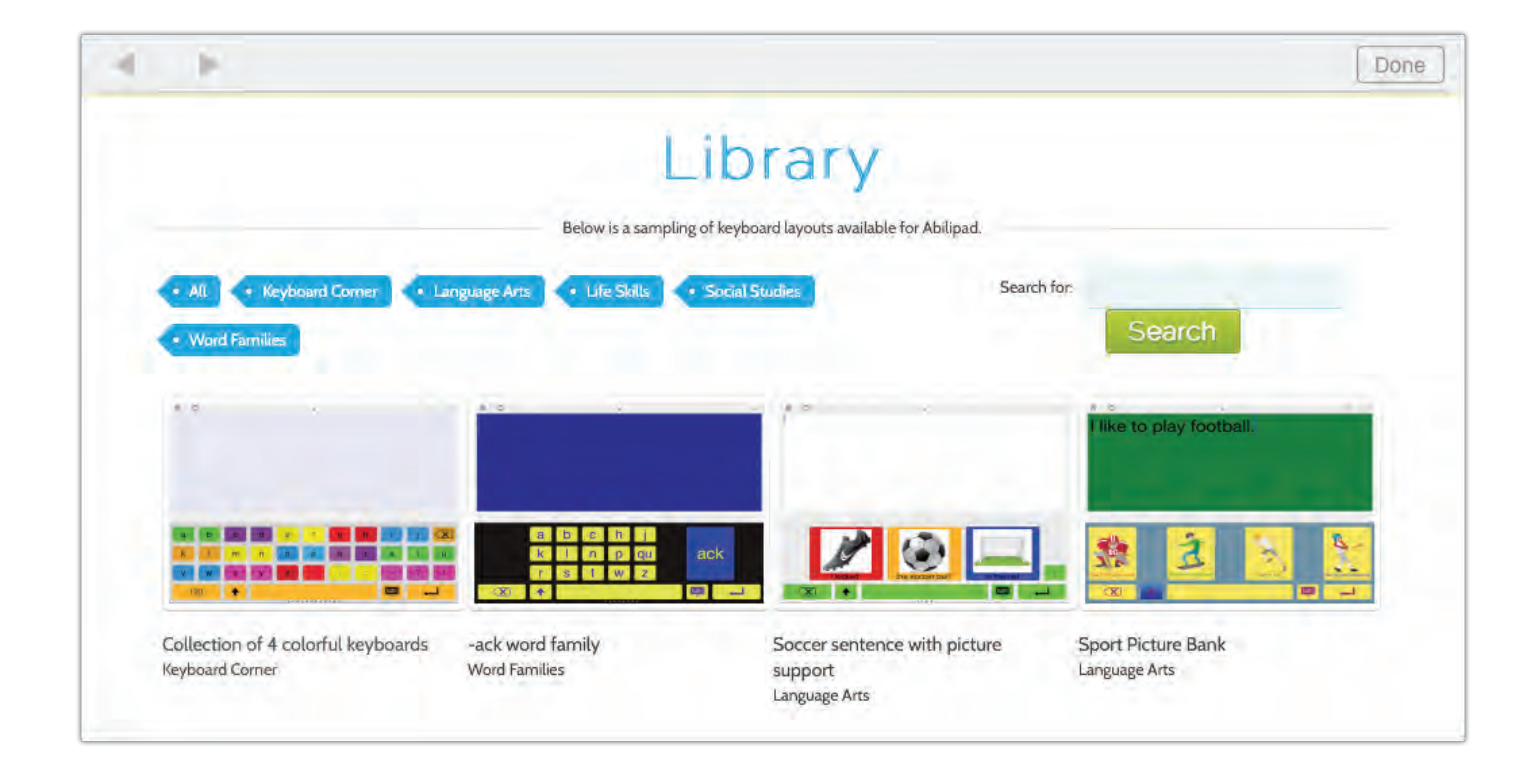